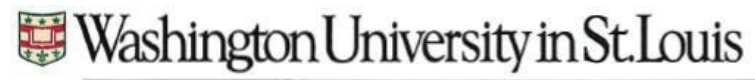

Office of the Registrar

Navigate to Parchment.com. From the menu, select Order & Status. Then Student/Parent Order from the drop down.

In the Find an institution search box, type in Washington University in St. Louis

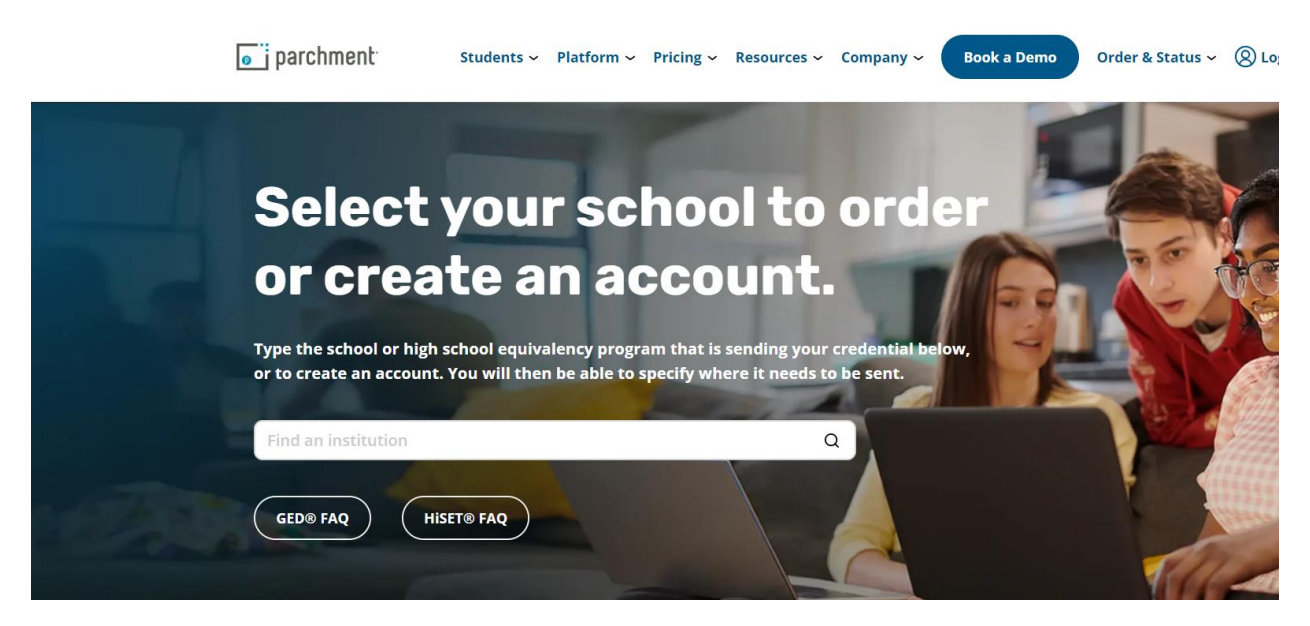

Select the School of Medicine

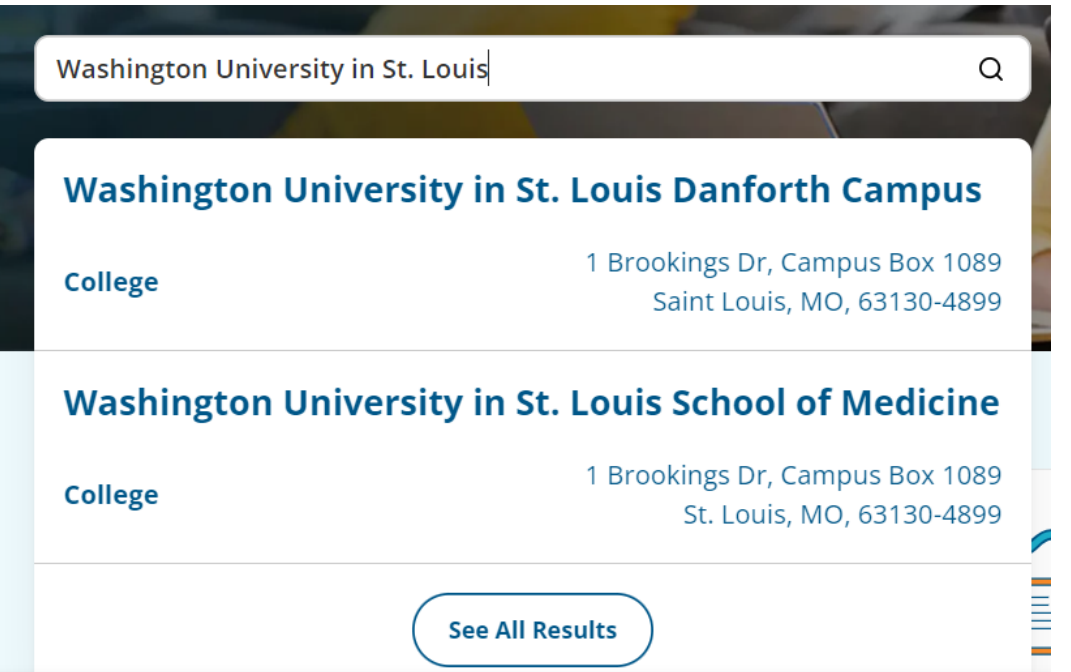

## **SCHOOL OF MEDICINE**

Office of the Registrar

The default will be ordering your own credentials or academic records

In the Start Here box, enter your email address

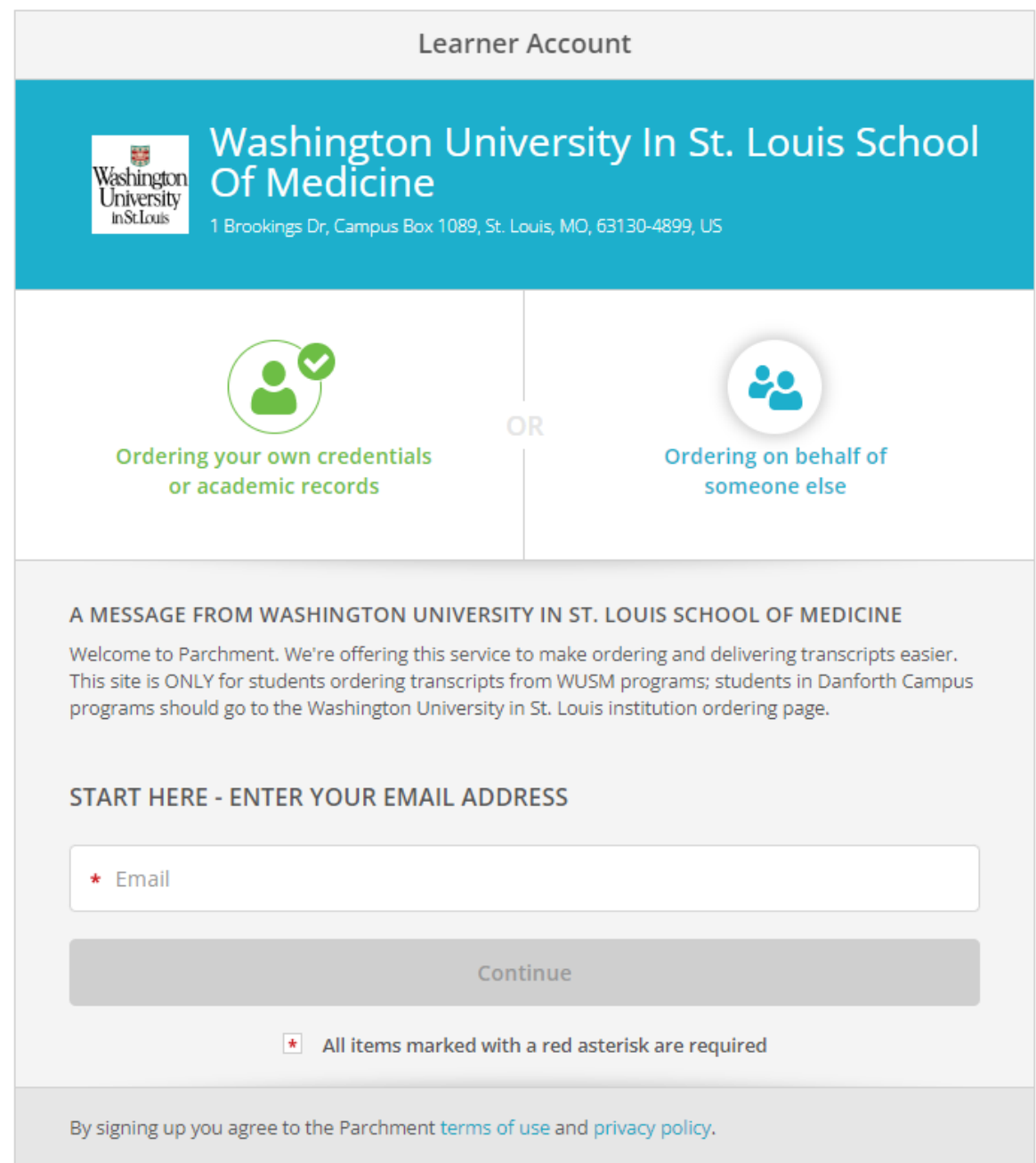

### **SCHOOL OF MEDICINE**

Office of the Registrar

If you have never ordered with the email entered, you will be prompted to enter your contact information and create an account. Otherwise, you will see page 4 as your next screen

#### **ENTER YOUR PERSONAL INFORMATION**

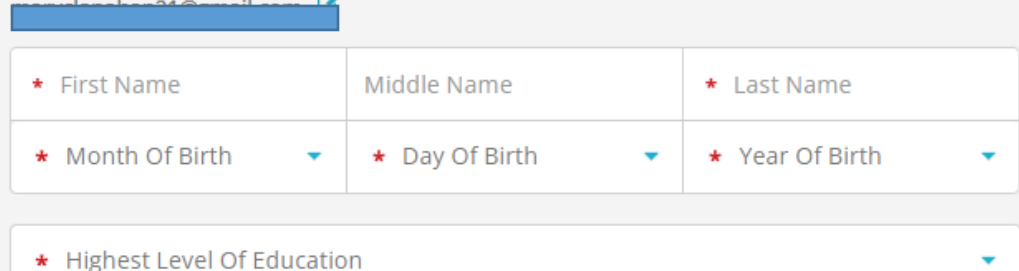

#### **ENTER YOUR CONTACT INFORMATION**

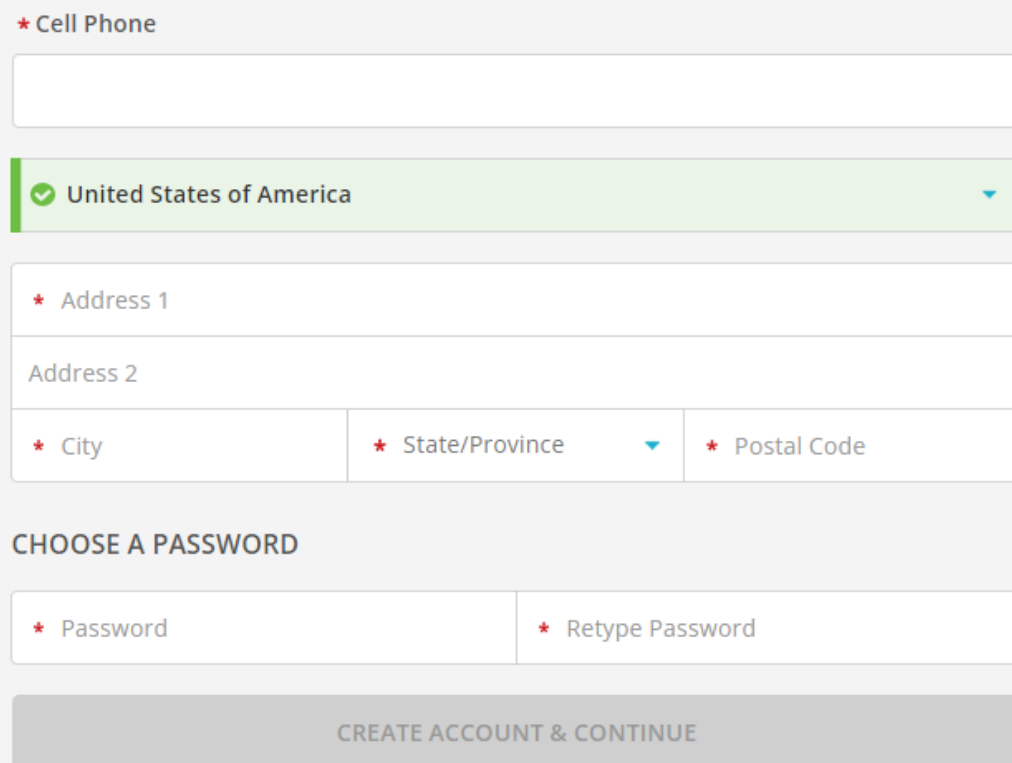

 $\star$  All items marked with a red asterisk are required.

By signing up you agree to the Parchment terms of use and privacy policy.

### **SCHOOL OF MEDICINE**

Office of the Registrar

If you are a Doctor of Medicine student, choose the WUSM MD Program Transcripts box

If you are a Doctor of Dental Medicine, choose the Dental School Transcript box

If you are in any other School of Medicine program outside of the above programs, choose the Allied Health Transcript

*\*\*If you are a MD student who earned a dual degree such as the MD/PhD and need a complete transcript, choose the Allied Health Transcripts option. Otherwise to obtain just a MD only transcript, choose the MD Program Transcript option*

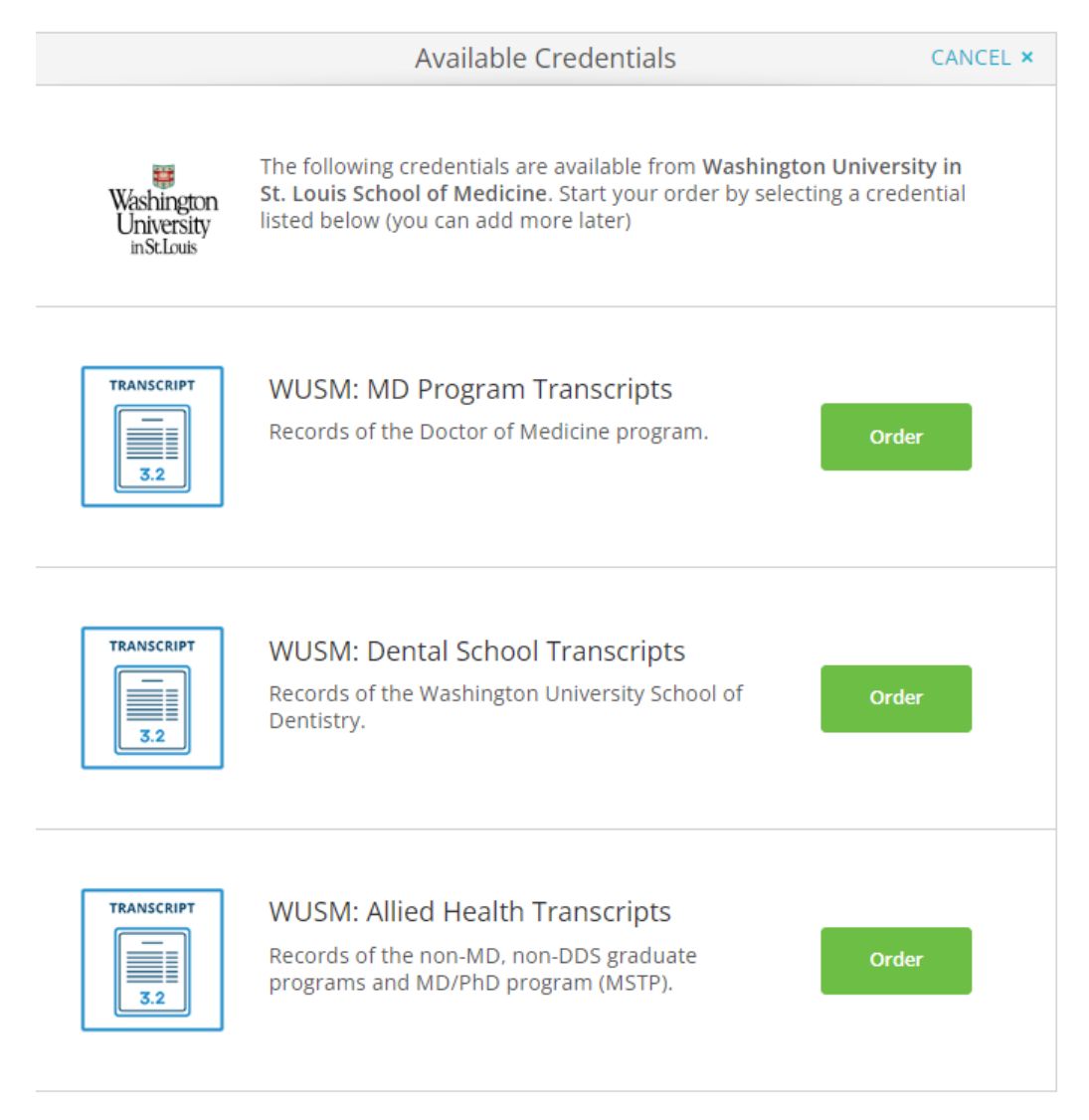

### **SCHOOL OF MEDICINE**

Office of the Registrar

Next, choose where you are sending your transcripts. Parchment has a library of various schools and organizations where you can pre-select. You should use the search option first if sending to another institution/organization. Transcripts will be sent electronically to these organizations. If they are not in the list, choose the *I'm sending to myself or another individual* option

If you are choosing to send to yourself or another individual you will be directed to page 7

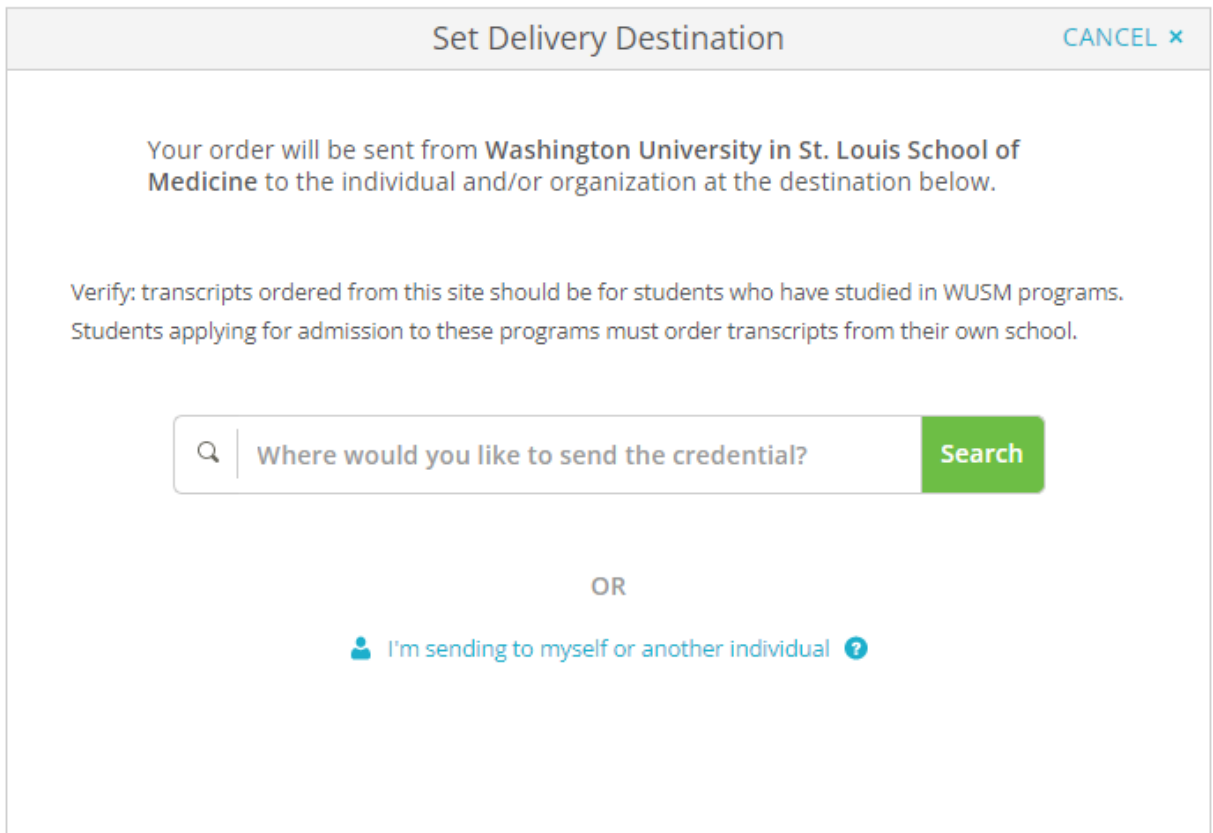

## **SCHOOL OF MEDICINE**

#### Office of the Registrar

If you choose a recipient from the list you will proceed to page 8

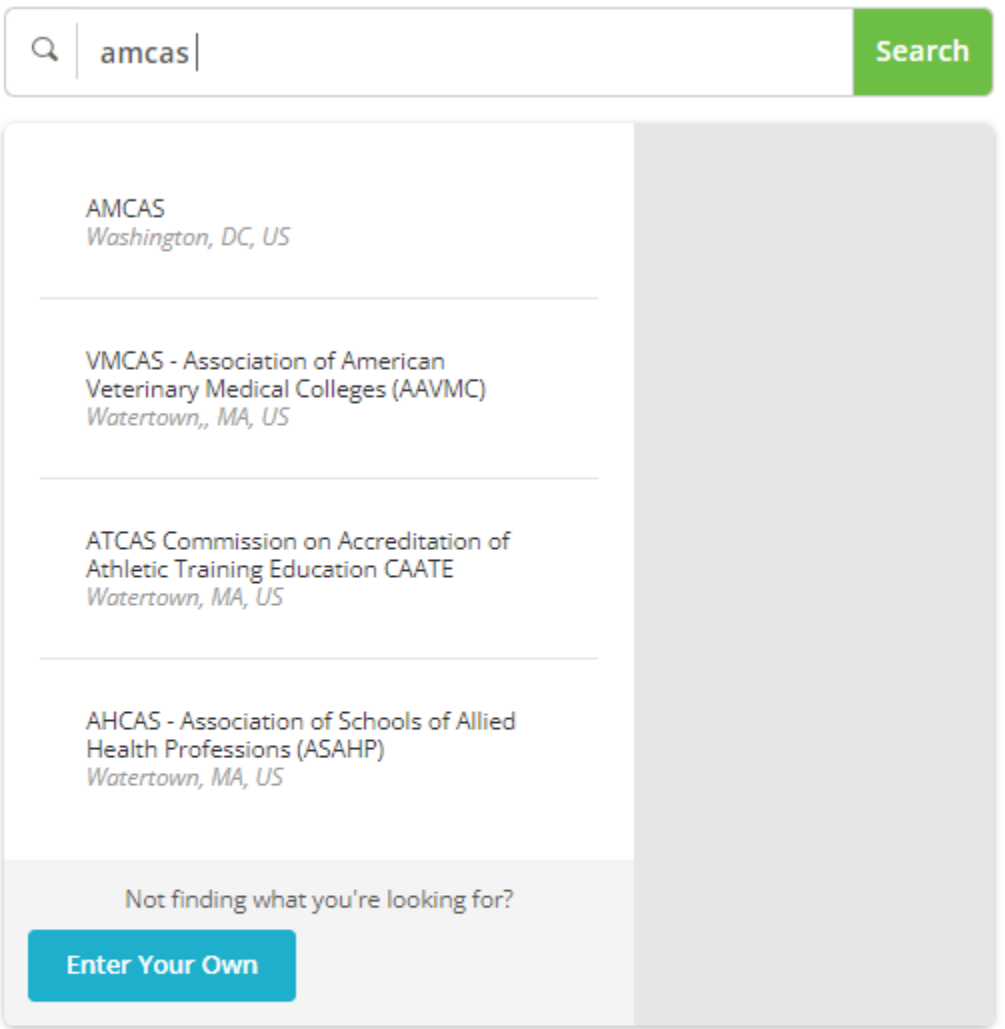

OR

I'm sending to myself or another individual <sup>?</sup>

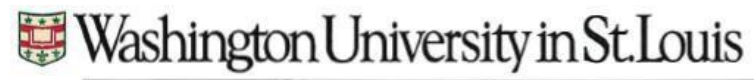

Office of the Registrar

If sending to yourself or a specific individual, you can choose the electronic option or a print and mailed diploma.

If sending electronically, enter the recipient name and email

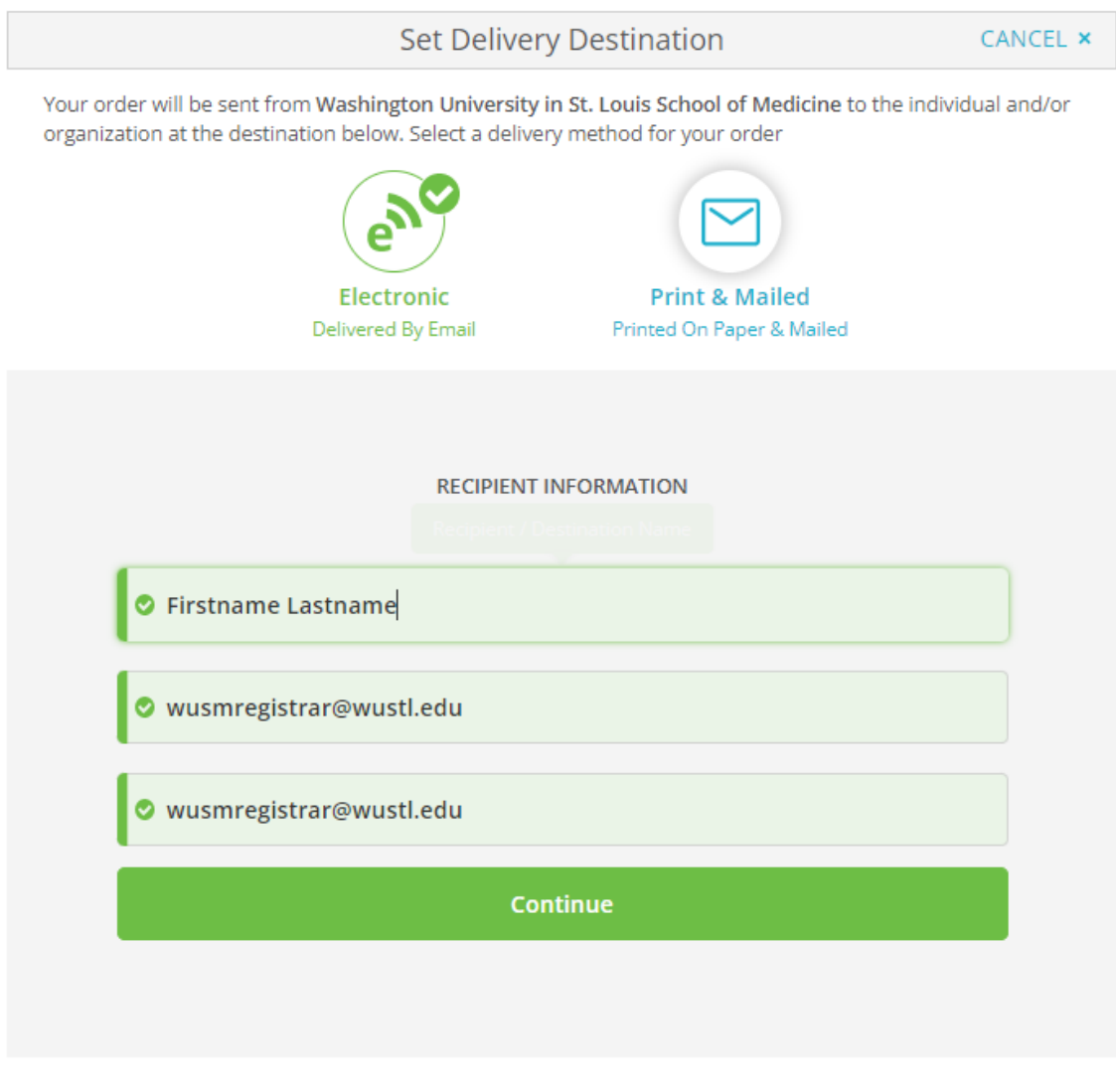

← Back to search

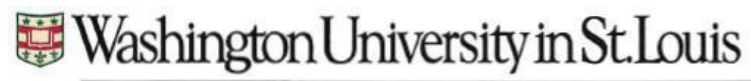

Office of the Registrar

If choosing the Print and Mailed option, enter the appropriate contact information

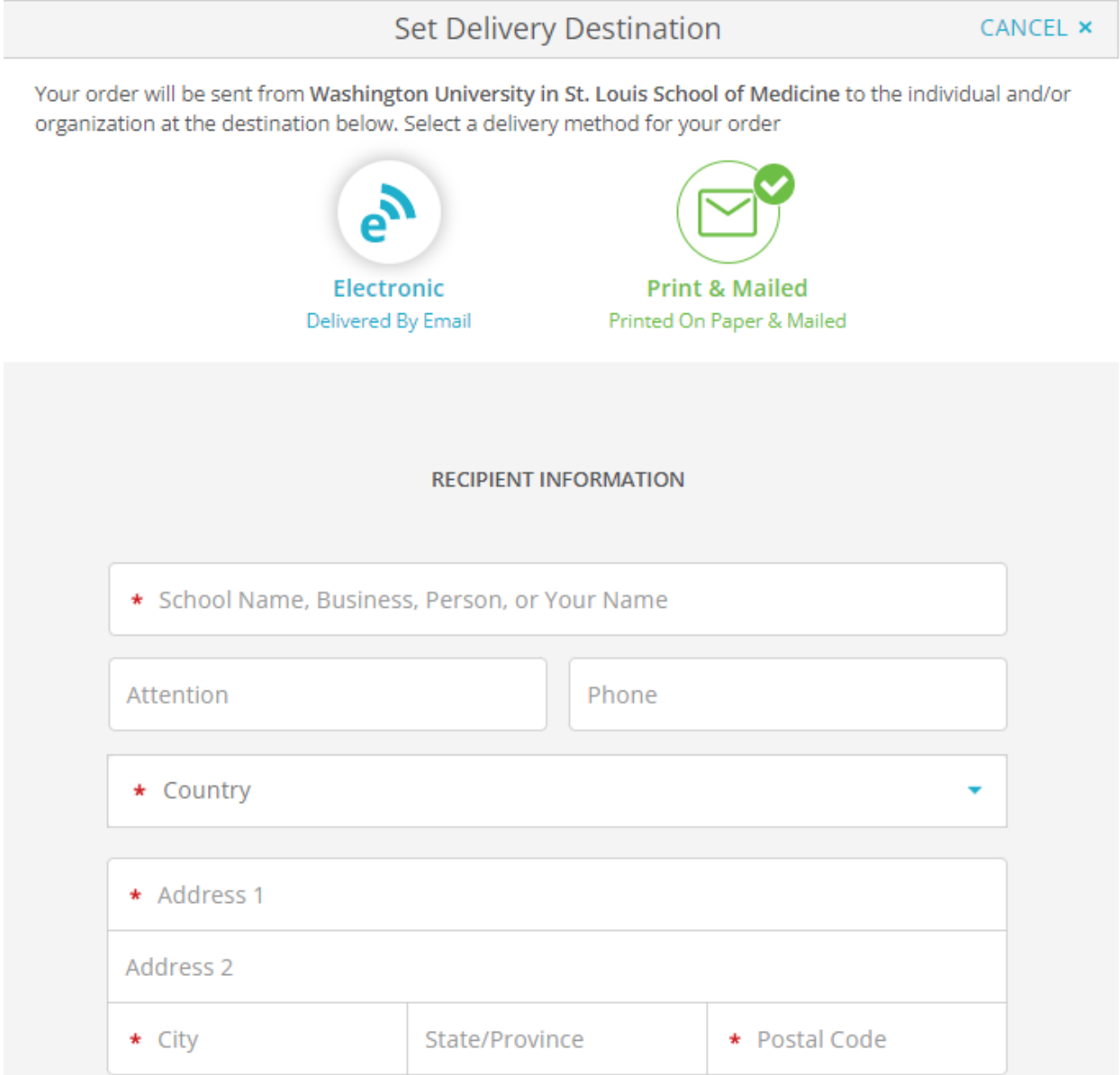

### **SCHOOL OF MEDICINE**

Office of the Registrar

There is an option to choose expedited shipping through Parchment Please note, this only expedites the shipping and not the processing There is a fee for expedited shipping

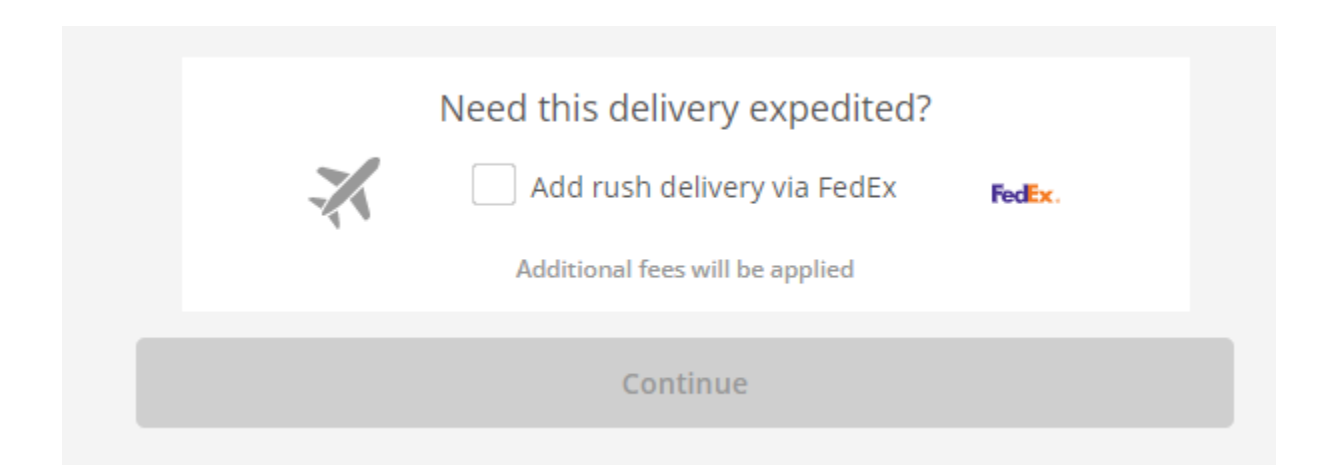

### **SCHOOL OF MEDICINE**

Office of the Registrar

In the Item Details page, confirm your recipient information and enter the appropriate remaining details

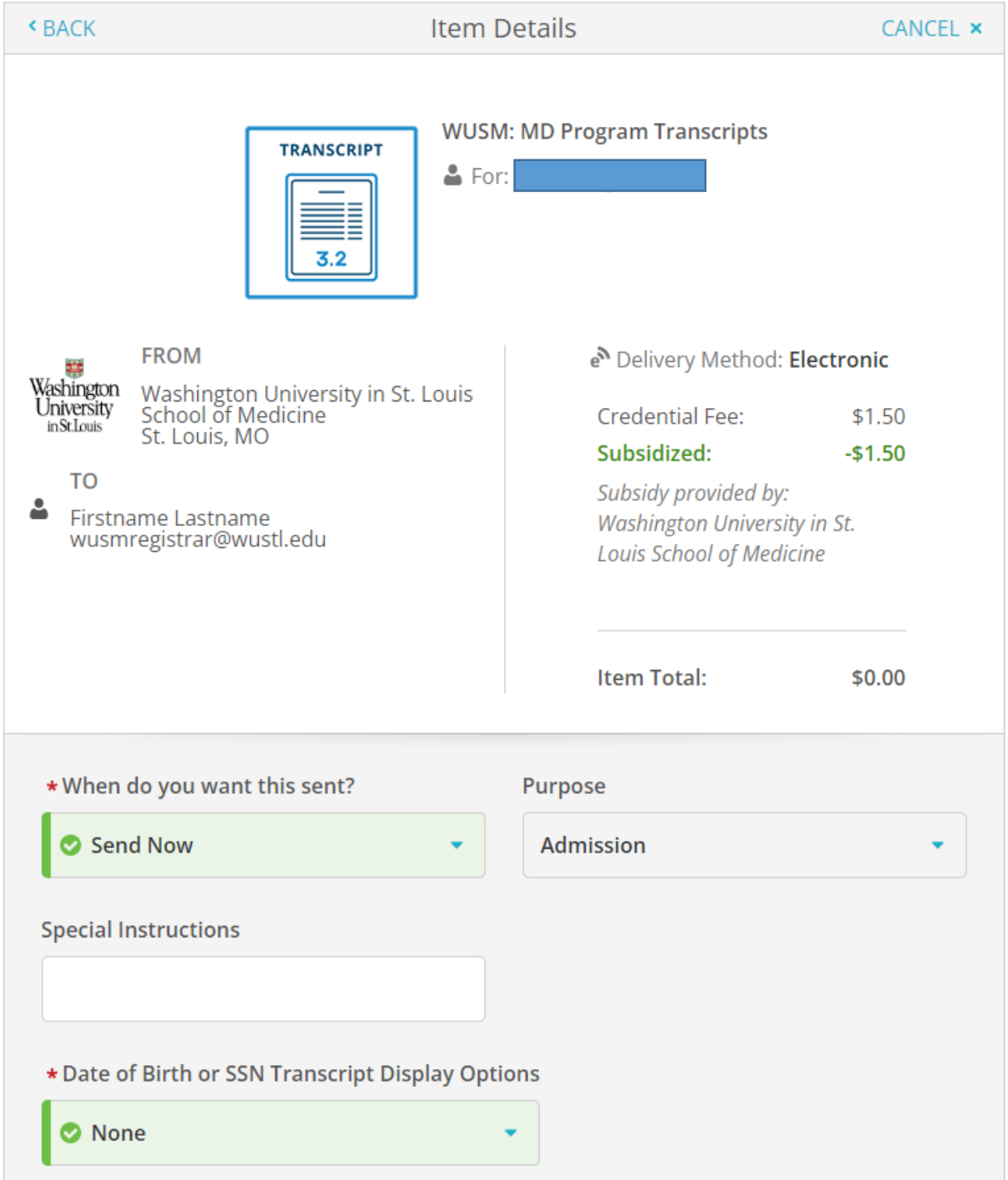

### **SCHOOL OF MEDICINE**

Office of the Registrar

If you would like to send an attachment with your transcript, select the Add An Attachment option and upload your file

Sign the consent form, type out your name, and check the box to provide consent

#### Select the Continue button

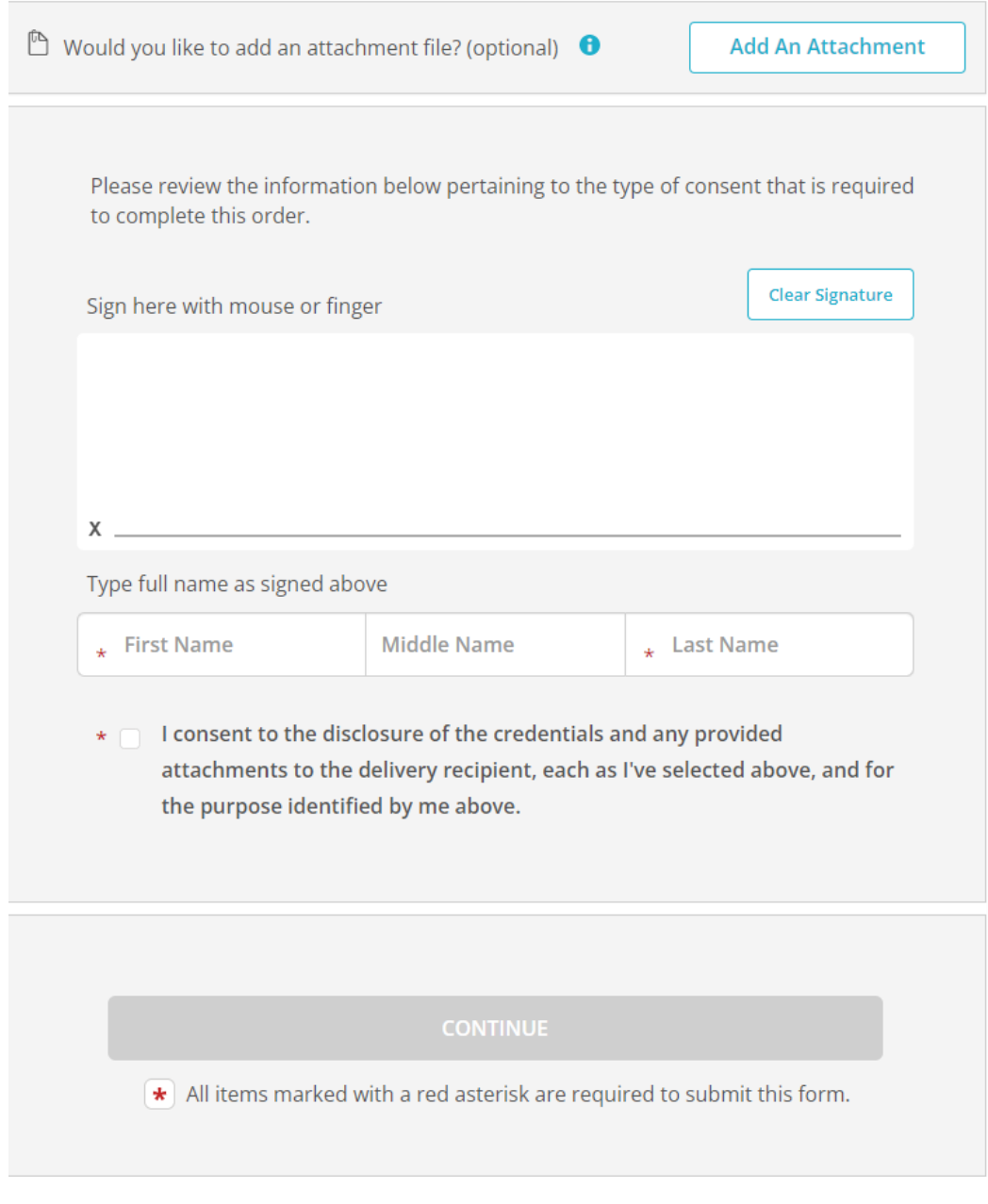

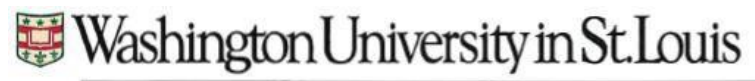

Office of the Registrar

Your order summary will be displayed. After confirming your information, select the Complete Order button

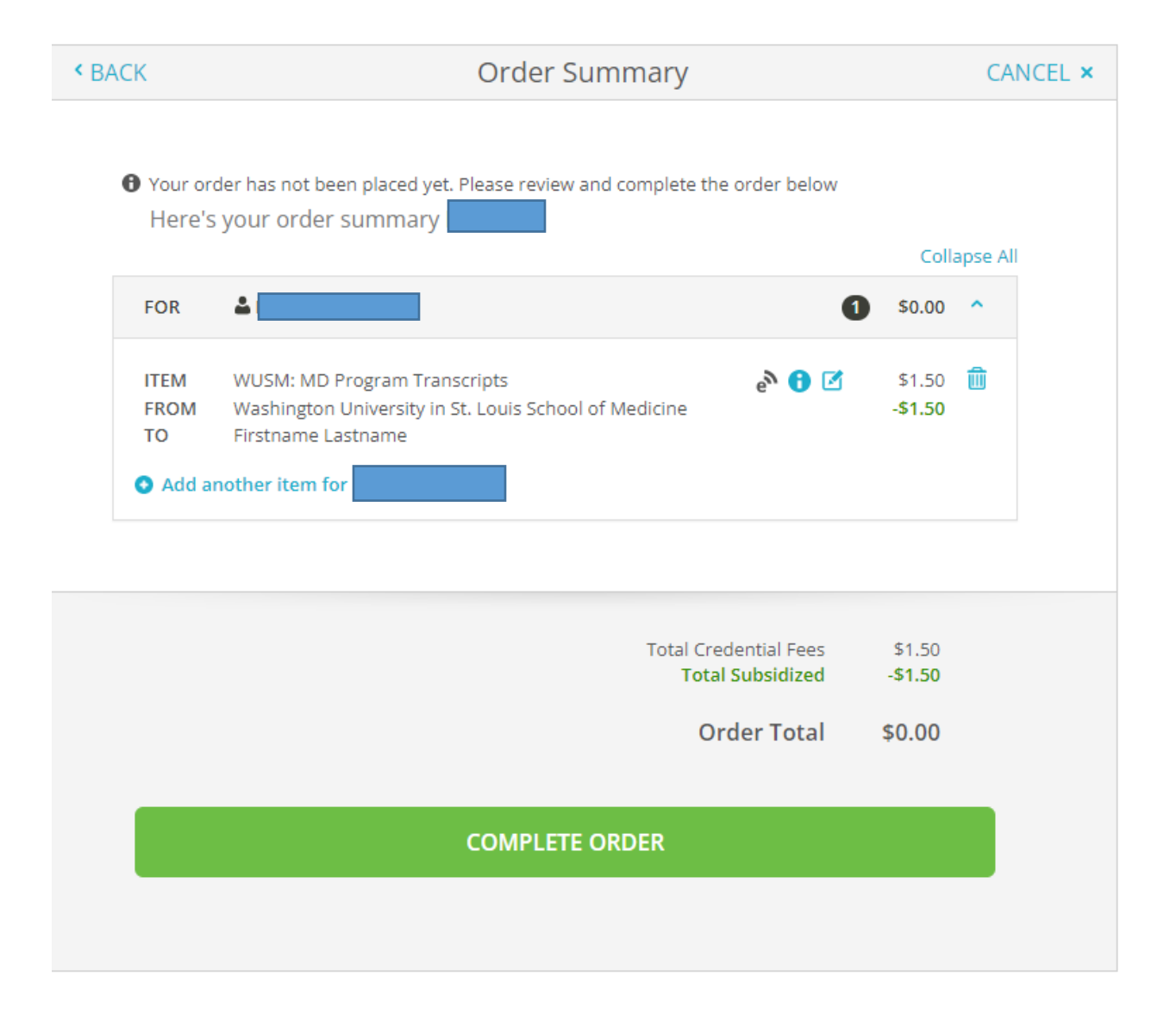